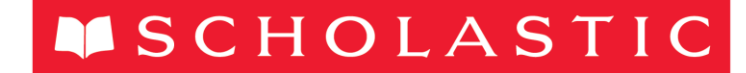

**ONLINE ASSESSMENT OF READING** 

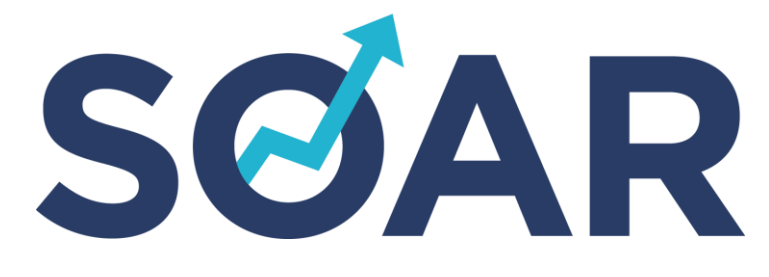

# Scholastic Online Assessment of Reading User Guide

Copyright © 2014 by Scholastic Inc. All rights reserved. Published by Scholastic Inc.

SCHOLASTIC, SCHOLASTIC LEARNING ZONE, SCHOLASTIC ONLINE ASSESSMENT OF READING, and associated logos are trademarks and/or registered trademarks of Scholastic Inc. LEXILE is a trademark of MetaMetrics, Inc. Other company names, brand names, and product names are the property and/or trademarks of their respective owners.

.

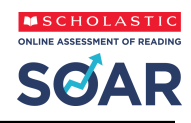

# **Table of Contents**

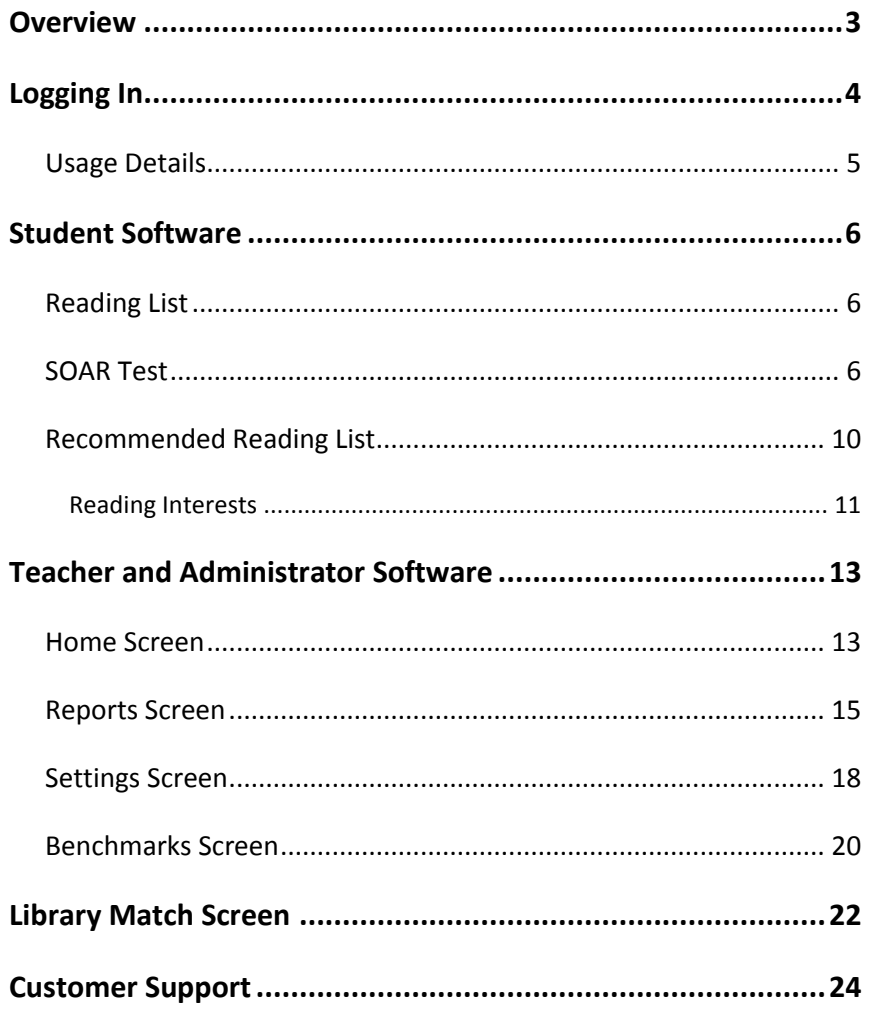

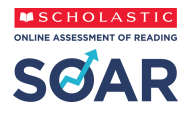

# <span id="page-2-0"></span>**Overview**

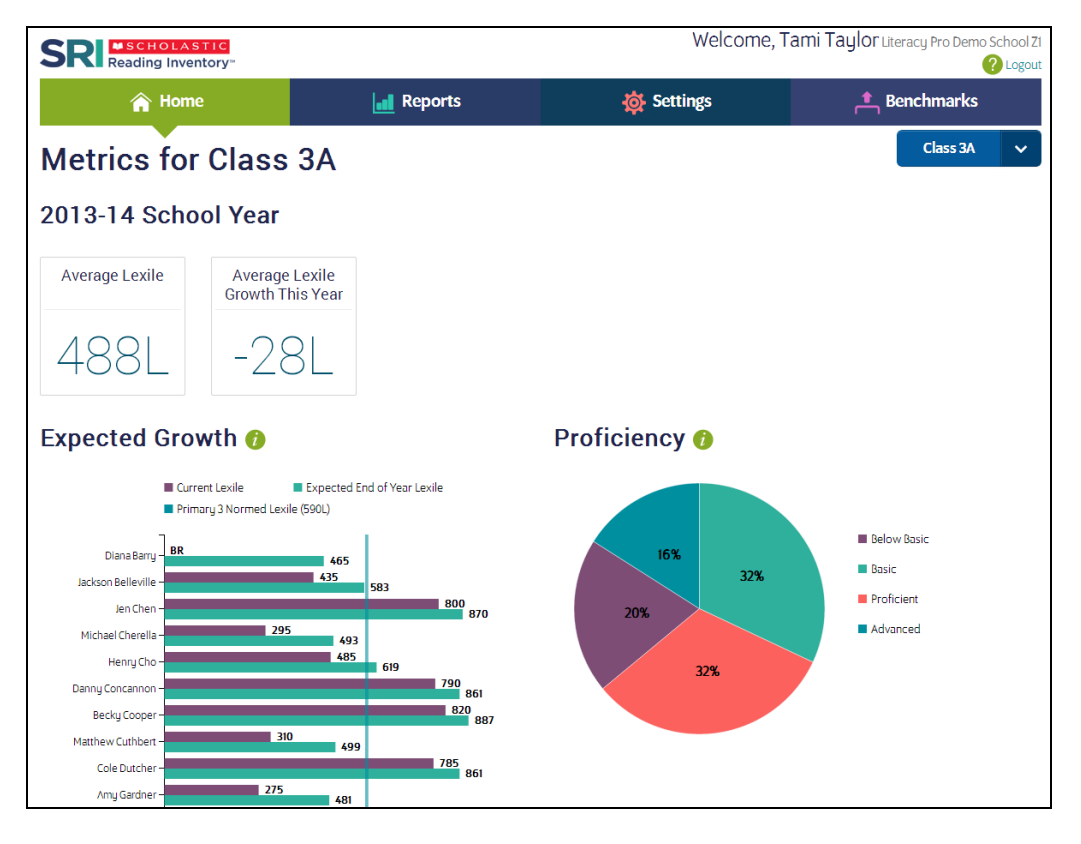

Scholastic Online Assessment of Reading™ (SOAR) is a browser-based program that assesses students' reading ability and comprehension. It consists of a reading assessment that computes students' Lexile® measures and a recommended reading feature to match students to appropriate, high-interest books. The reading assessment is an adaptive test that adjusts to students' responses. Once students start the test, the difficulty levels of questions change according to students' performance. When the computer has enough information to generate a Lexile measure, the test stops.

SOAR has both student software and administrator/teacher software. The student software allows students to take the SOAR Test, select reading interests, and generate a recommended reading list. The teacher software allows teachers to track student progress, adjust settings and benchmarks, and generate reports for their students and classes. Administrator software allows administrators to view data and measure progress across the entire school.

SOAR is accessed through Scholastic Learning Zone (SLZ). For more information on Scholastic Learning Zone, see the *Scholastic Learning Zone User's Guide* by clicking the **User Guide** link on the SLZ login page (*page 4*).

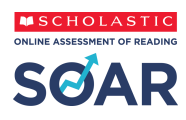

# <span id="page-3-0"></span>**Logging In**

Log in to SOAR using the SLZ Login Screen.

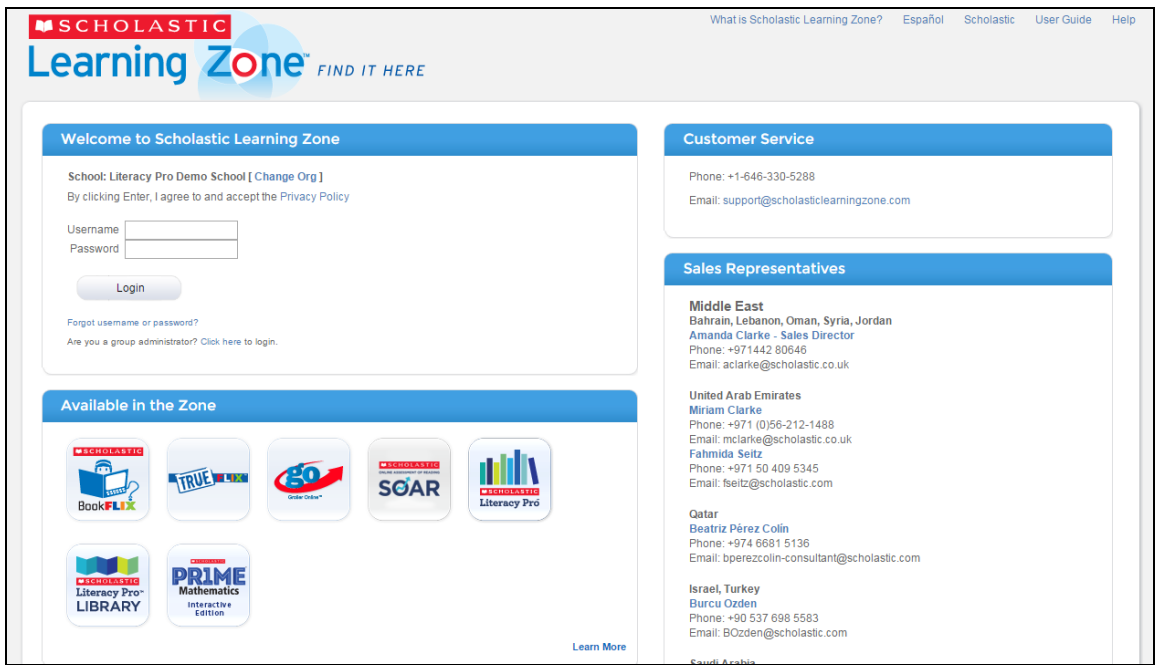

Go to [www.scholasticlearningzone.com](http://www.schoalasticlearningzone.com/) or your institution's unique login URL. Enter the SLZ profile username and password.

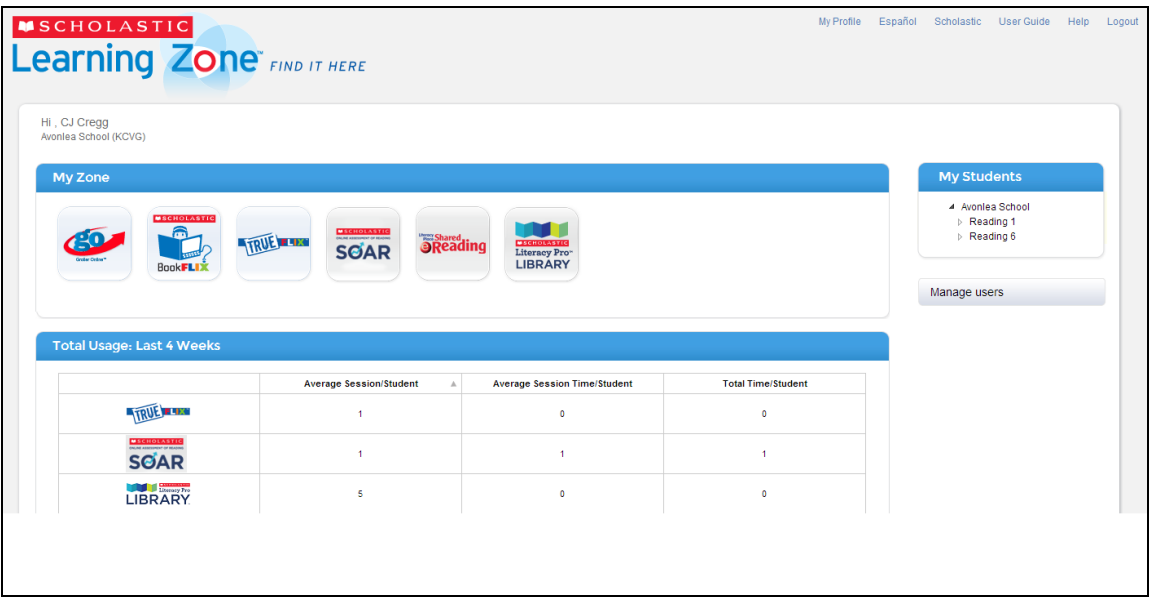

Click the SOAR icon in the My Zone field to open the program.

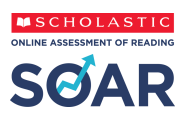

# <span id="page-4-0"></span>**Usage Details**

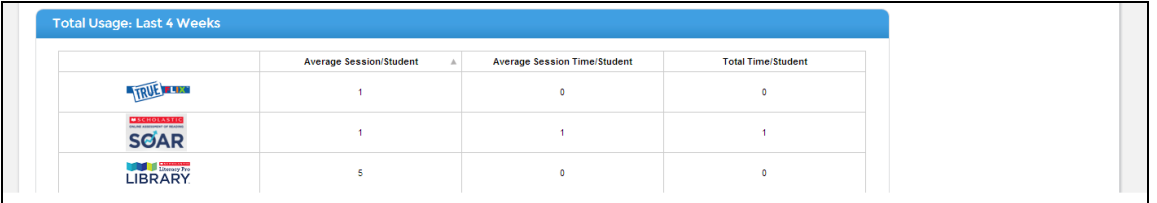

The Scholastic Learning Zone Home Screen also shows Usage Details for Scholastic Online Assessment of Reading and all SLZ programs.

A session occurs any time a student opens a product for any length of time. **Average Session/Student** shows the number of times on average students have opened a product for use, for any amount of time. **Average Session Time/Student** shows the average amount of time, in minutes, that sessions in a product last – that is, the average amount of time students use a product once they open it. **Total Time/Student** shows the average number of total minutes that students have spent using a product.

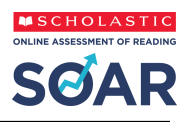

# <span id="page-5-0"></span>**Student Software**

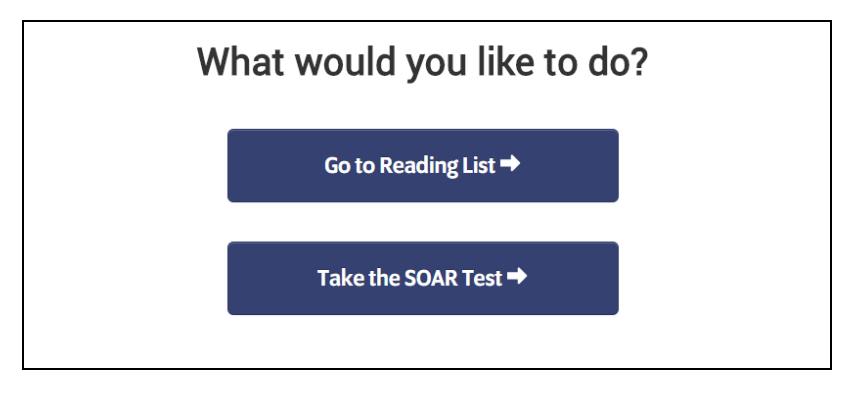

When a student logs in to SOAR, he or she has the option either to go to their reading list, or to take the SOAR Test.

# <span id="page-5-1"></span>**Reading List**

If a student selects Go to Reading List, they are directed to their recommended reading list.

#### <span id="page-5-2"></span>**SOAR Test**

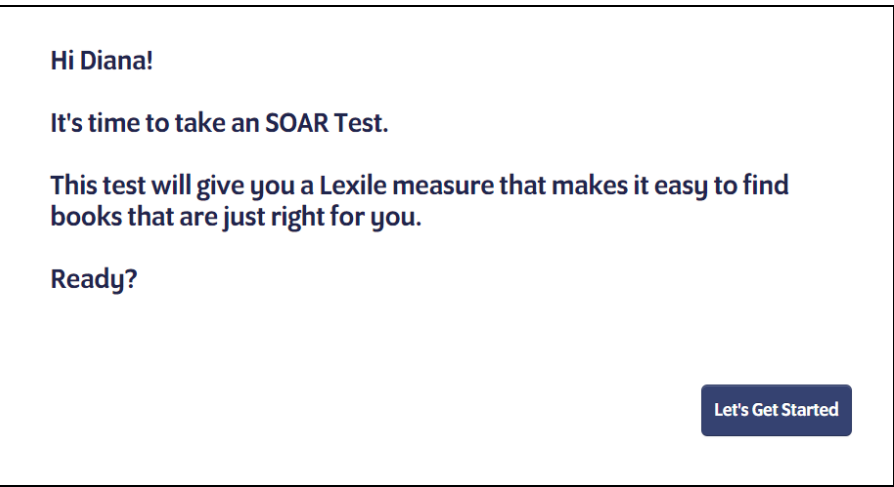

If a student selects **Take the SOAR Test**, they are directed to the SOAR Test to determine their Lexile reading measure. This test is only available to students when they have a test available to take, as set in the SOAR Test Settings (*page 16*). A screen opens that introduces the SOAR Test. Click **Let's Get Started** to begin the test.

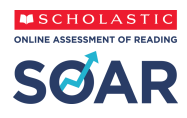

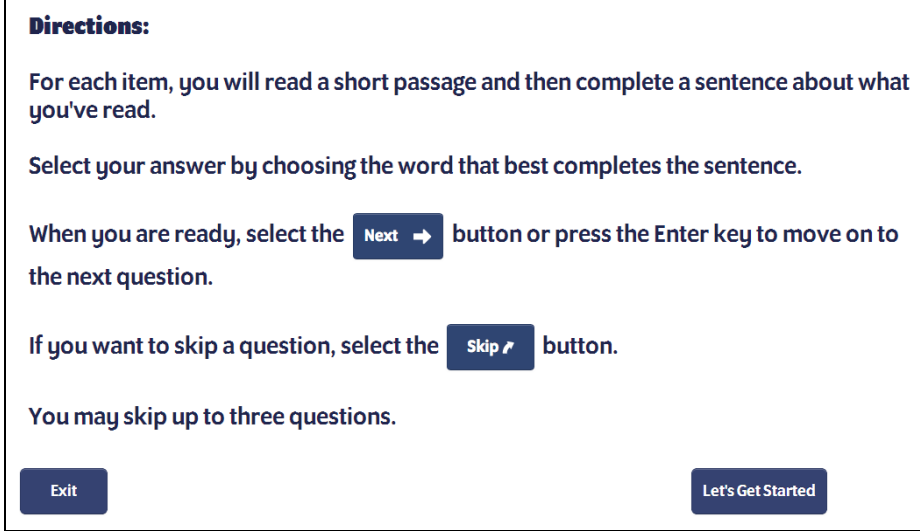

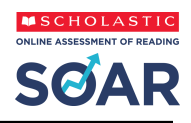

The next screen shows the test directions. The test may begin with practice questions, depending on the SOAR Test Settings *(page 16)*. Students may exit the test, and the test session will be saved. Students click **Let's Get Started** to continue with the test, or **Exit** to exit the test.

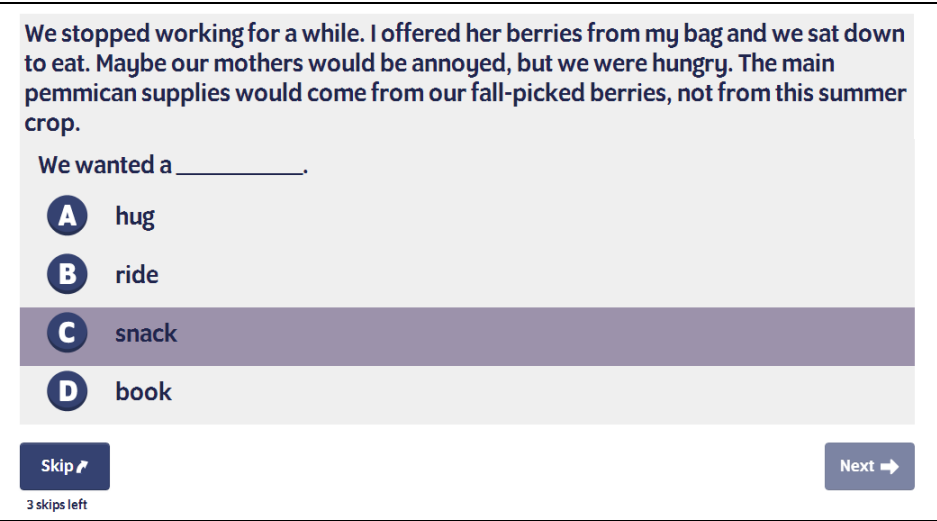

Students read each question, and then click the desired answer choice. Clicking a choice activates the **Next** button. Students click the next button to record the answer and move to the next question.

When the practice questions are finished, students see a message saying the rest of the questions will be scored. Click **Go On** to continue.

The scored questions function the same way as the practice questions, but now students have the option to skip questions. Students may skip up to three questions. To skip the question, click **Skip**. Students will see how many available skips they have left onscreen.

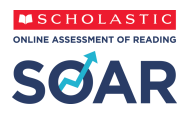

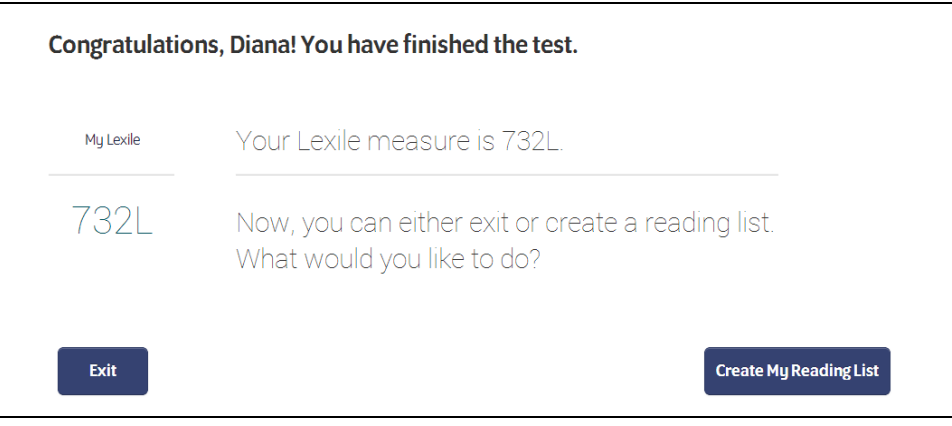

When students finish the SOAR Test, they may see their results, depending on the SOAR Test Settings *(page 16)*. Click **Exit** to exit the program, or click **Create My Reading List** to use the Lexile measure to create a Recommended Reading List.

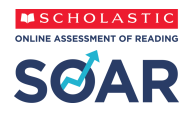

# <span id="page-9-0"></span>**Recommended Reading List**

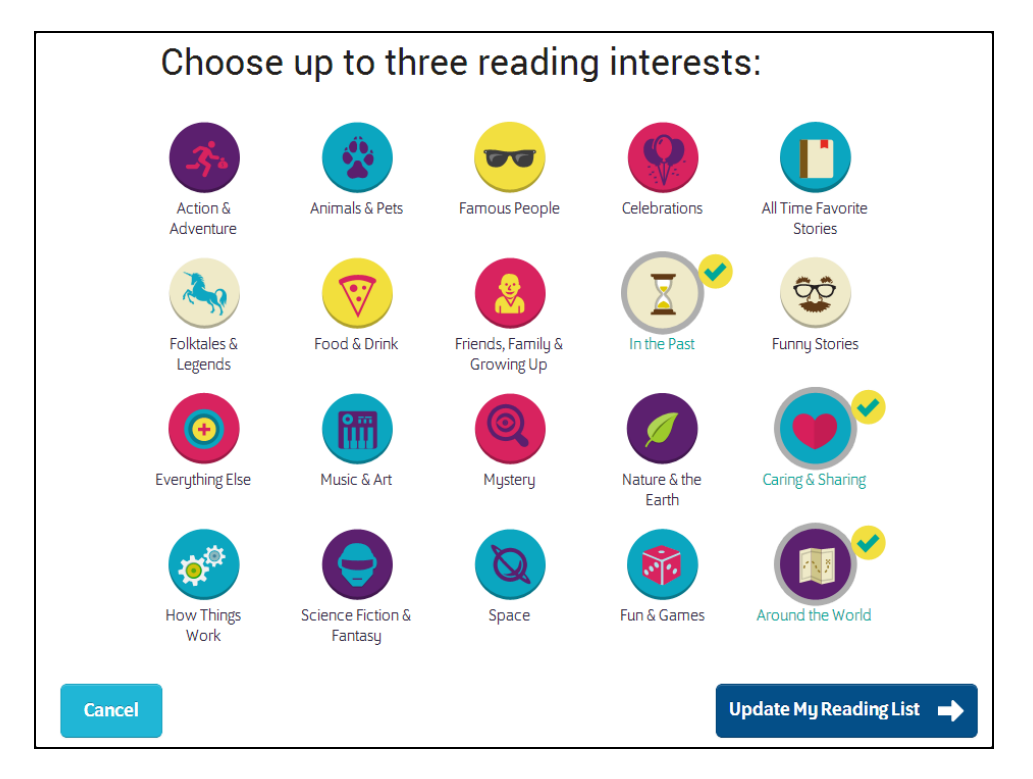

Upon clicking **Create My Reading List**, students are prompted to select reading interests to better tailor the books in their Recommended Reading List. Select or deselect the interest categories by clicking the appropriate icon. When finished, click **Update My Reading List** (click **Cancel** to close the screen without saving changes).

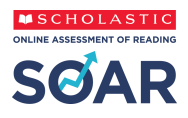

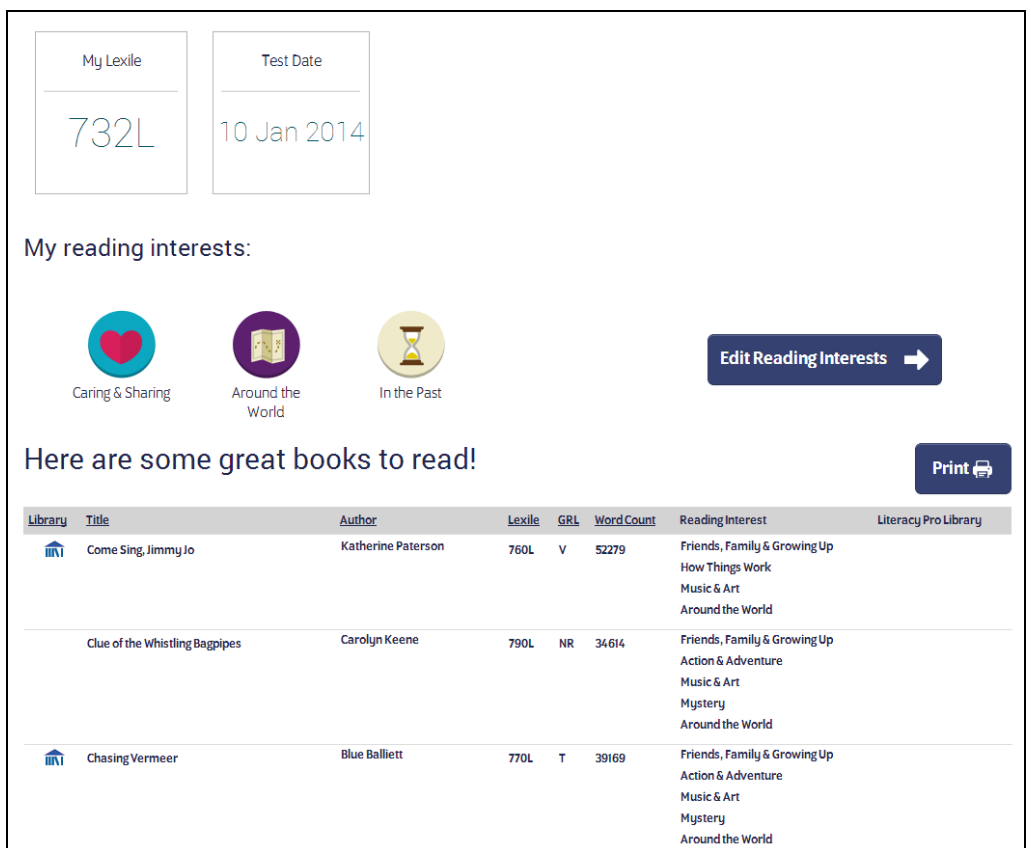

The Recommended Reading List Screen appears with the student's Lexile, last test date, chosen interests, and list of recommended books to read. Students can log into SOAR at any time to view or print their Recommended Reading List, or to change their reading interests to generate a new Recommended Reading List.

#### <span id="page-10-0"></span>**Reading Interests**

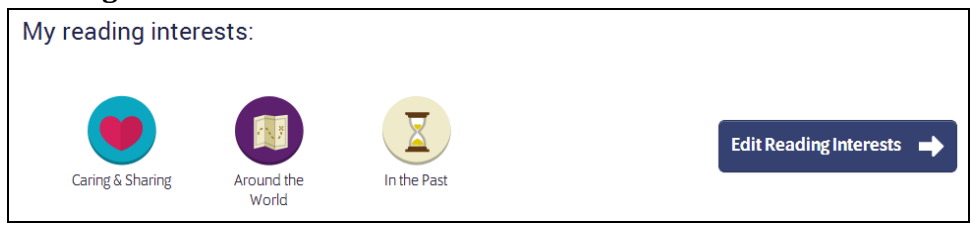

To edit reading interests again, click the **Edit Reading Interests** button.

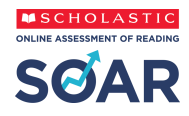

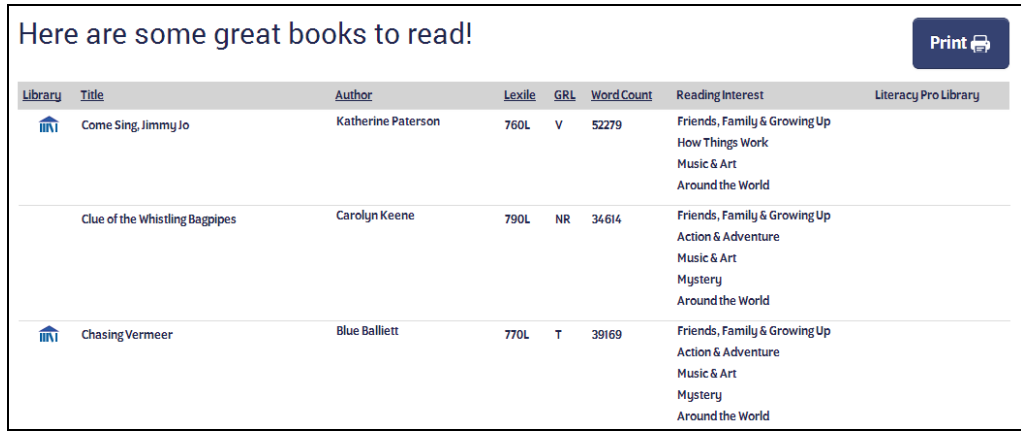

The Recommended Reading List then shows books recommended for the student, based on their Lexile measure and reading interests. To print the list, click **Print.**

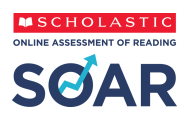

# <span id="page-12-0"></span>**Teacher and Administrator Software**

# <span id="page-12-1"></span>**Home Screen**

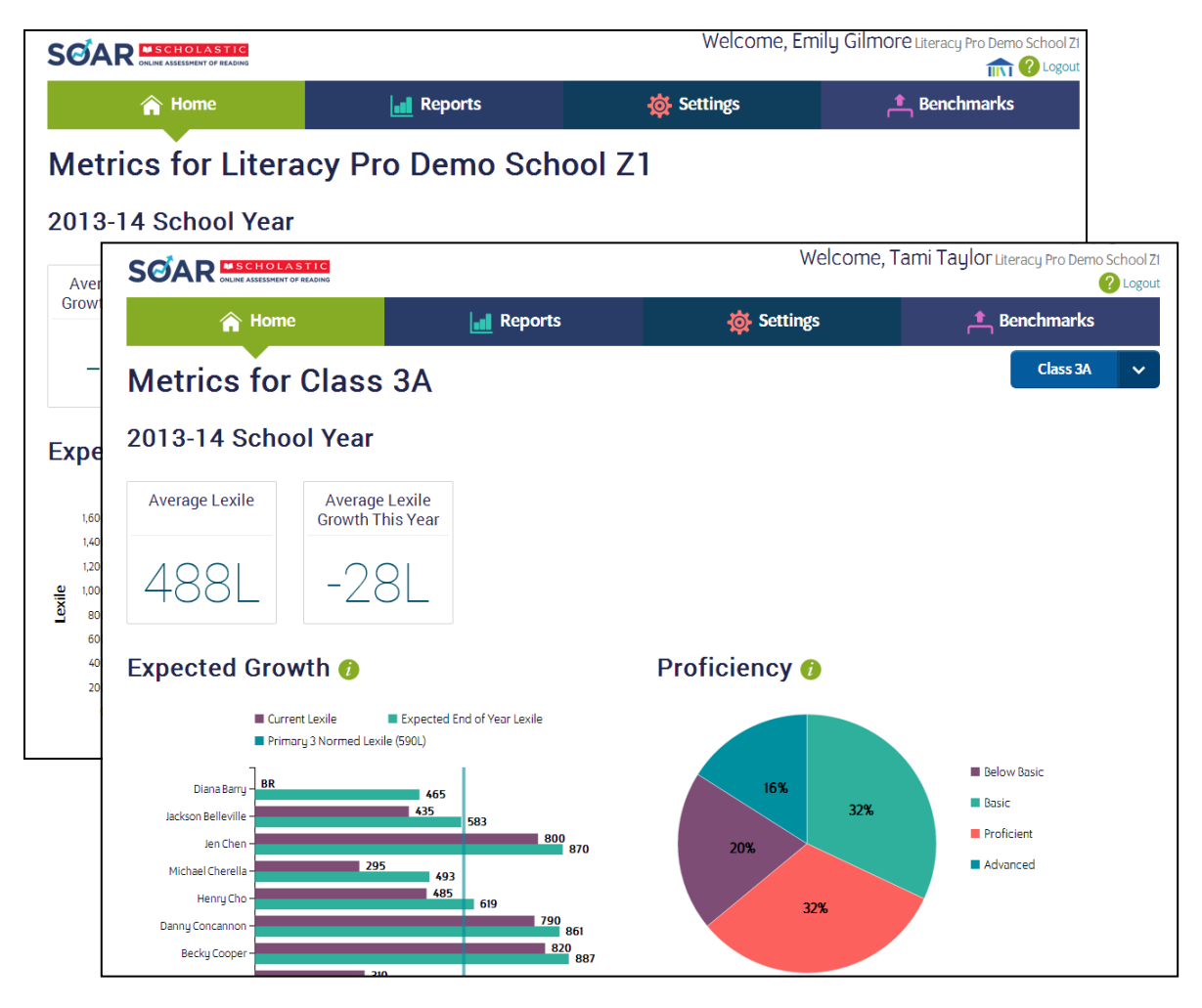

After logging in as a teacher or administrator, the Home Screen appears. The Home Screen shows metrics for the school (for administrators) or classes (for teachers) and two SOAR reports (page 13). Administrators select benchmarks (page 18) and the selected benchmark determines which reports display on the screen. The default benchmark displays the Expected Lexile Growth Report and the Reading Proficiency Report. Other benchmarks display the Lexile Growth Report and the Reading Proficiency Report.

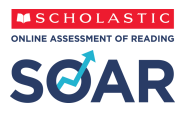

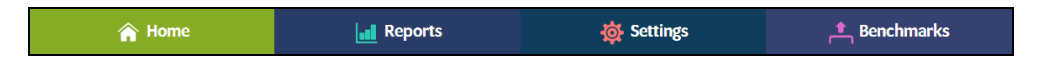

The Teacher and Administrator Home Screens have tabs that link to the three other screens in the Teacher/Administrator Software:

**Reports**: Click to go to the Reports Screen and view reports for a school, year/grade, class, or individual student.

**Settings**: Click to set program settings for a school, class, or individual student.

**Benchmarks**: Click to view or change the Benchmark Proficiency Bands for a class or school.

The Teacher Home Screen allows teachers with more than one class to change the class view of the Home Screen. Click the class icon on the right side of the screen, and then select the class name from the pull-down menu. The Home Screen will now display data for the chosen class.

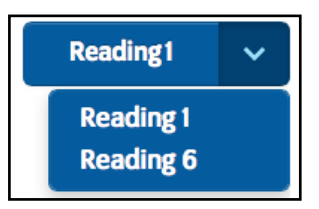

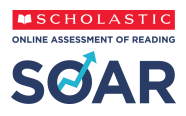

# <span id="page-14-0"></span>**Reports Screen**

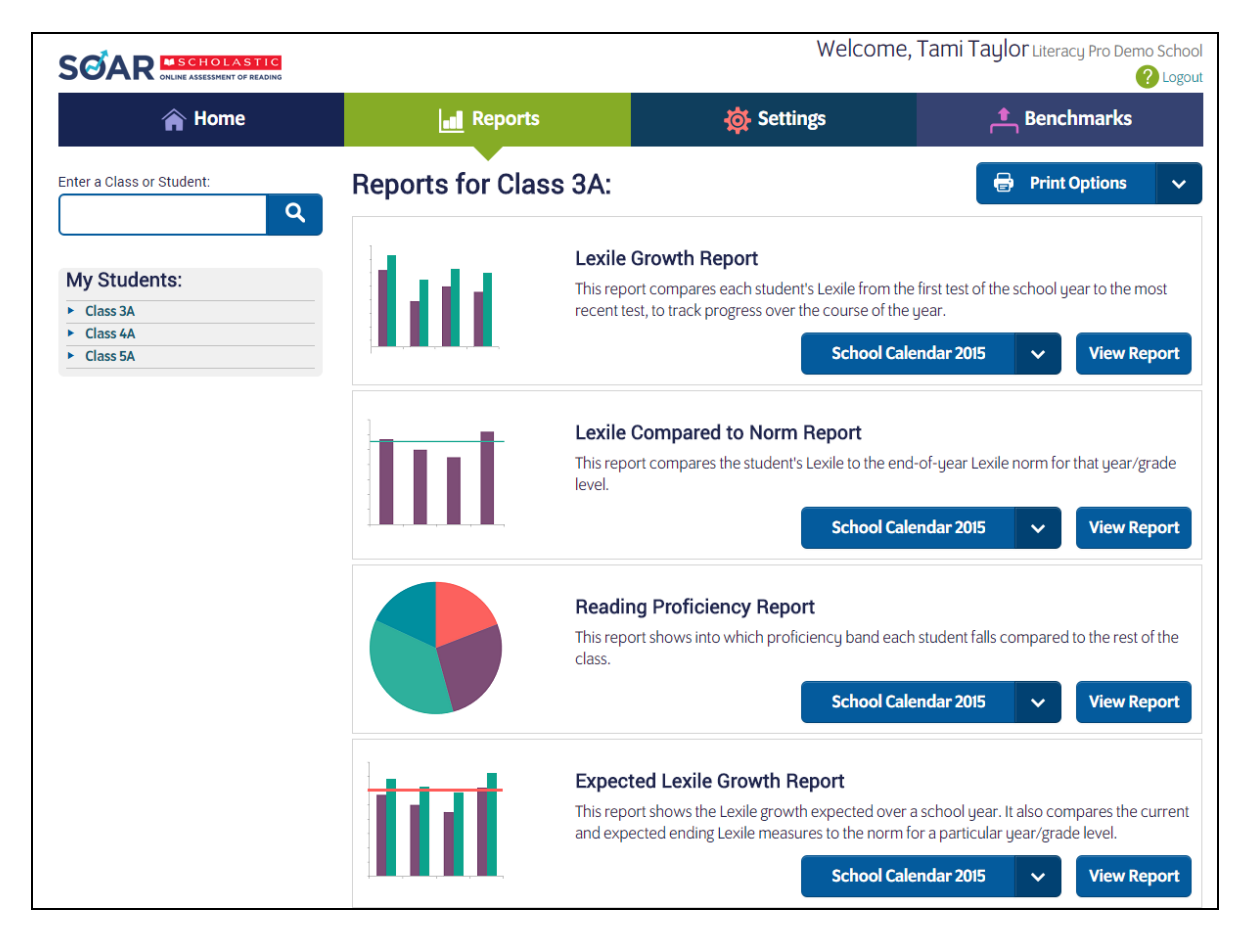

The Reports Screen shows the SOAR reports for the school, year/grade, class, or student, along with a detailed description of each report.

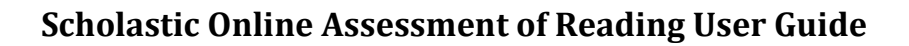

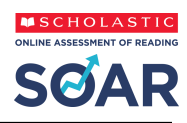

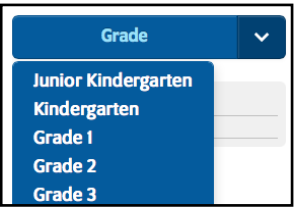

The pull-down menu allows adminstrators to view report data by school, year/grade, class, or student. Click **Grade** and use the pulldown menu to filter data by year/grade level.

Use the school roster trees to filter data by class or student. Click the arrow by the class name to open the roster tree and view a roster of students. Click the student's name to view data for that student.

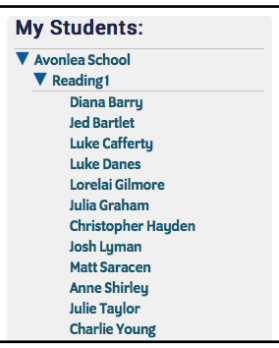

Teachers and administrators may also search directly for schools,

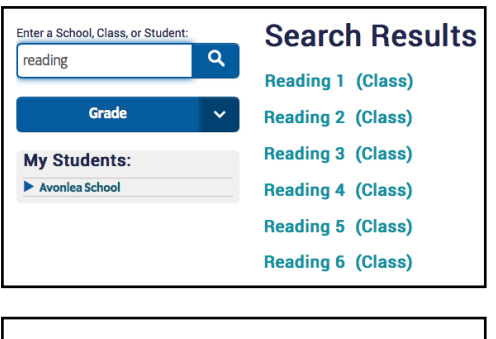

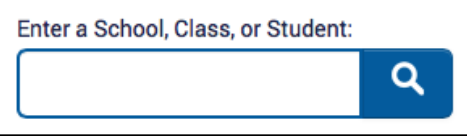

classes, or students using the Search function.

To search directly for reports for a particular school, year/class, or student, type the name of the school, class, or student in the search field and click the magnifying glass icon. If there is more than one search result, the Search Results Screen displays all search results containing the search term. Click the link for the desired search result to view the reports for the school, class, or student.

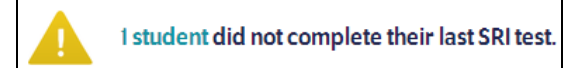

Alerts regarding students' data also appear on the Reports Screen when a class or individual student is selected. Scroll over the "students" link to see the students' names.

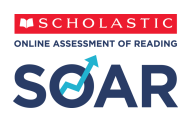

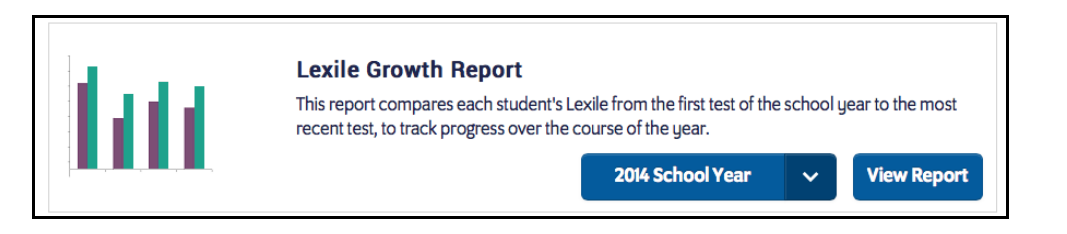

Each SOAR report has a field on the Reports Screen. Select a time frame (as configured in the Manage Calendar section of Scholastic Learning Zone) for each report by using the pull-down menu within each field.

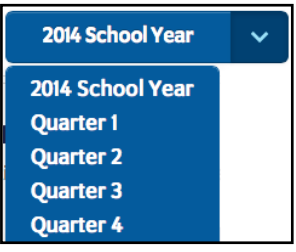

Choose the time period the report should cover by clicking the School Year pull-down menu, then choosing a time period.

When a cohort and date range is selected, click **View Report** to run the report and view it in a separate browser window.

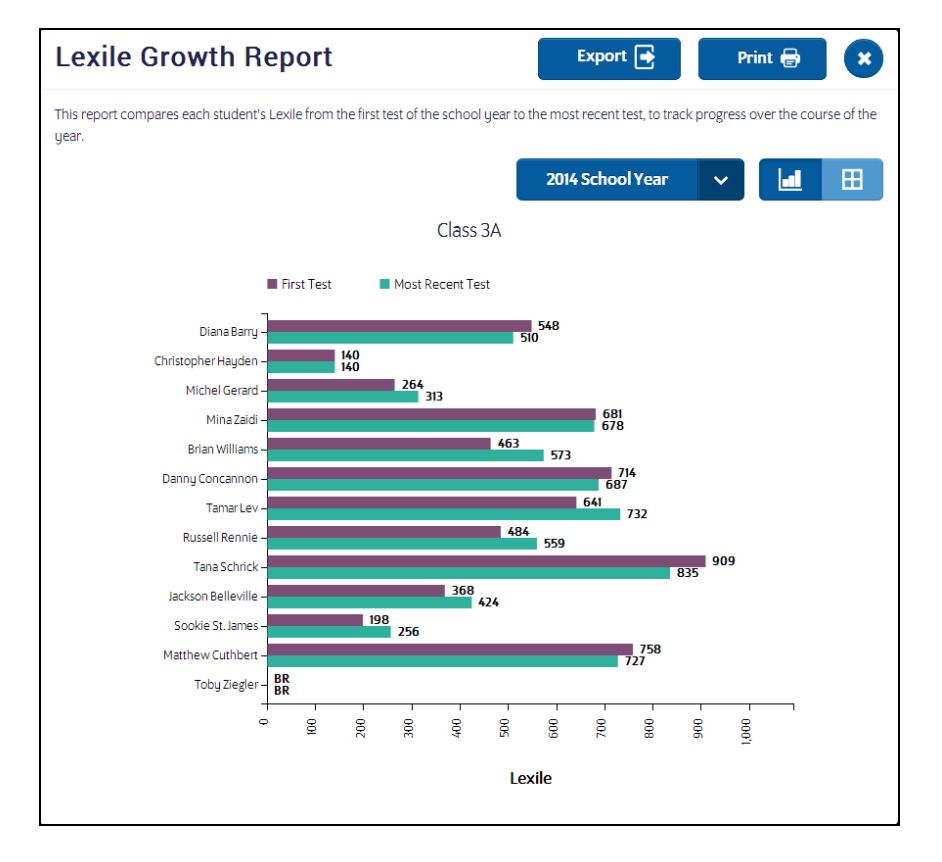

Use the icons to change the report from graph view to table view. To print the report, click **Print**. Click the "X" icon to close the report.

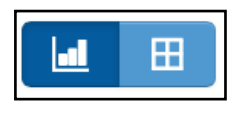

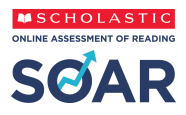

# <span id="page-17-0"></span>**Settings Screen**

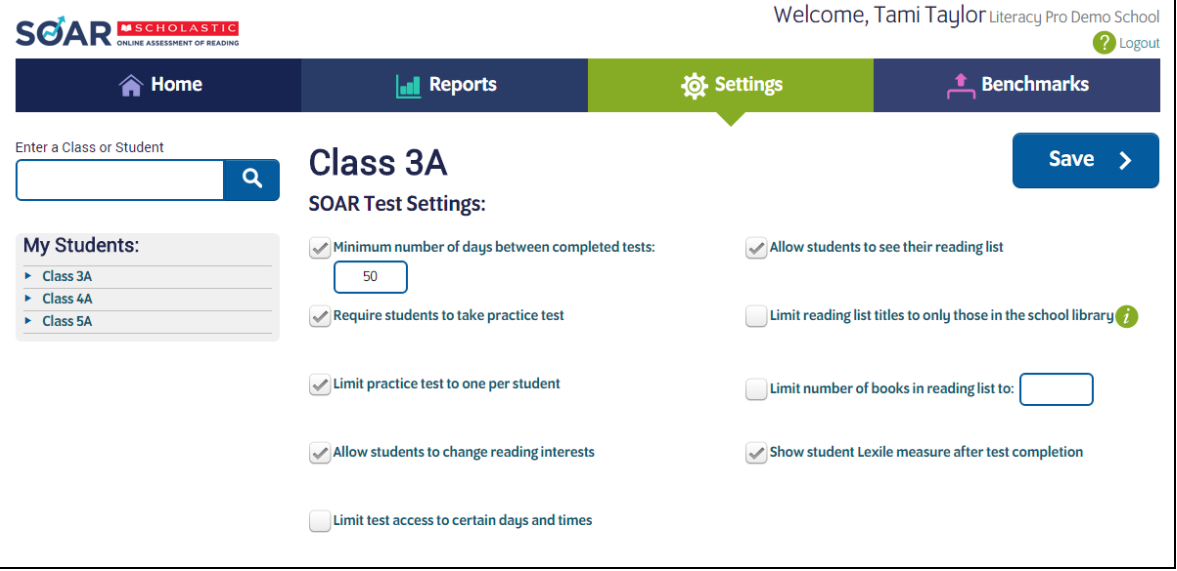

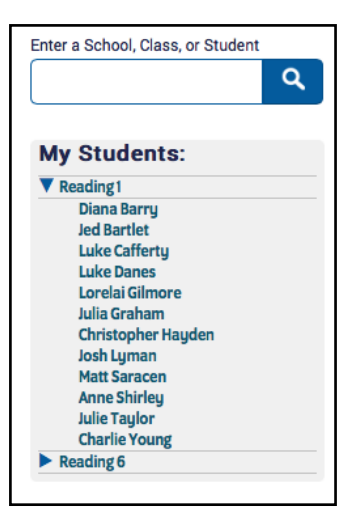

The Settings Screen allows teachers and administrators to set SOAR program settings for a school, class, or student. (Administrators can set program settings for all three; teachers for their classes or students only.)

To change program settings for a school, class, or student, enter the school, class, or student name in the search bar and click the search icon. Teachers may also use the roster trees to set program settings for individual classes or students (administrators will also see the school name in their roster trees).

The school, class, or student name appears at the top of the screen.

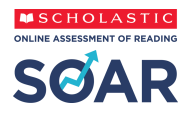

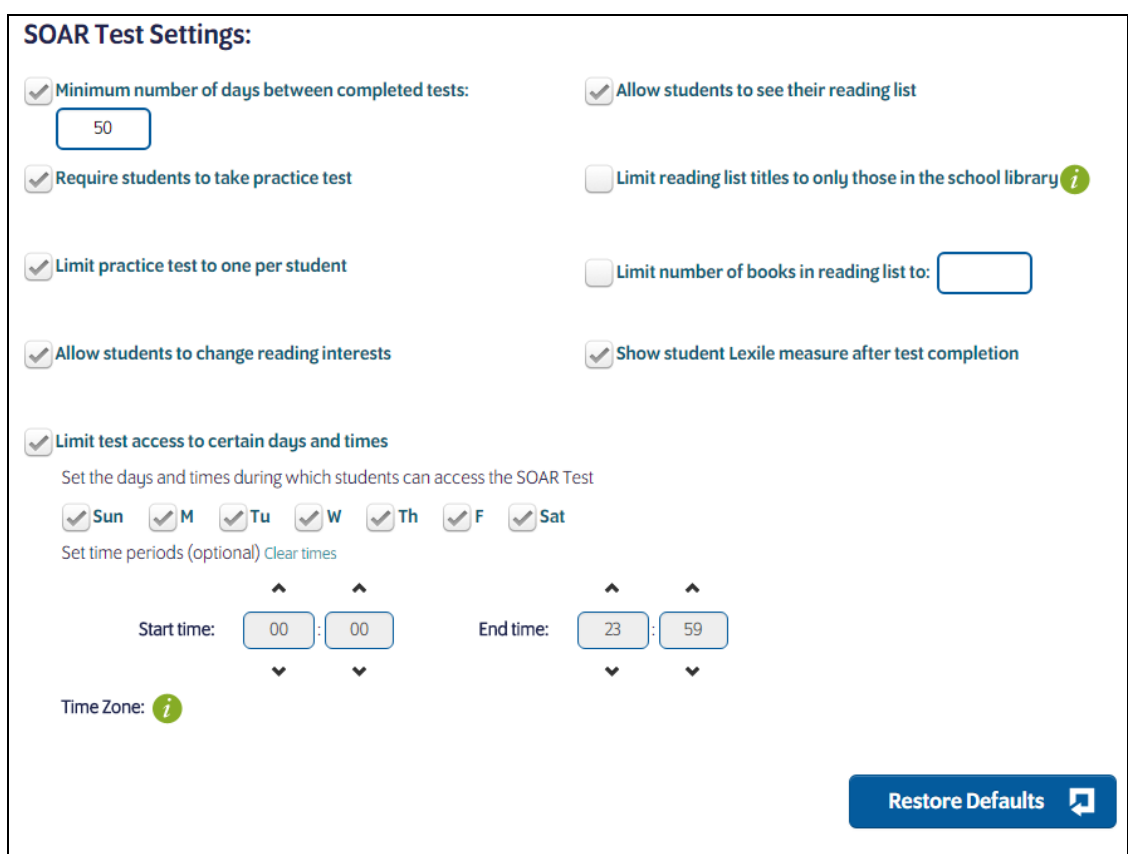

Click the checkbox next to each SOAR Test Setting to enable the setting.

- **Minimum number of days between completed tests**: Click to set a minimum number of days between SOAR Tests, and then enter the date limit number in the text field. The default limit is 50 days.
- **Require students to take practice test**: Click this to require students to answer practice questions at the beginning of every SOAR Test.
- **Limit practice test to one per student**: Click to limit students to one practice test. If this is checked, the student will take a practice test before the first ever SOAR Test, but not on any subsequent tests.
- **Allow students to change reading interests**: Click the checkbox to activate reading interest selection.
- **Limit test access to certain days and times**: Click to set the time periods and days of the week during/on which students are allowed to take the SOAR test.
- **Allow students to see their reading list**: Click to allow students to see their reading lists.
- **Limit reading list titles to only those in the school library:** Click this to limit the titles in student reading lists to only those that have been matched to the school library using the Library Match feature.
- **Limit number of books in reading list**: Click the checkbox to limit the books in students' reading lists, and then enter the limit in the text field.

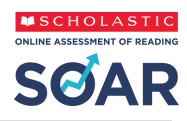

 **Show student lexile measure after test completion**: Click to allow students to view their Lexile measure after they finish the SOAR Test.

Click **Save** to save the SOAR Test settings. Click **Restore Defaults** to revert all choices to the default settings.

# <span id="page-19-0"></span>**Benchmarks Screen**

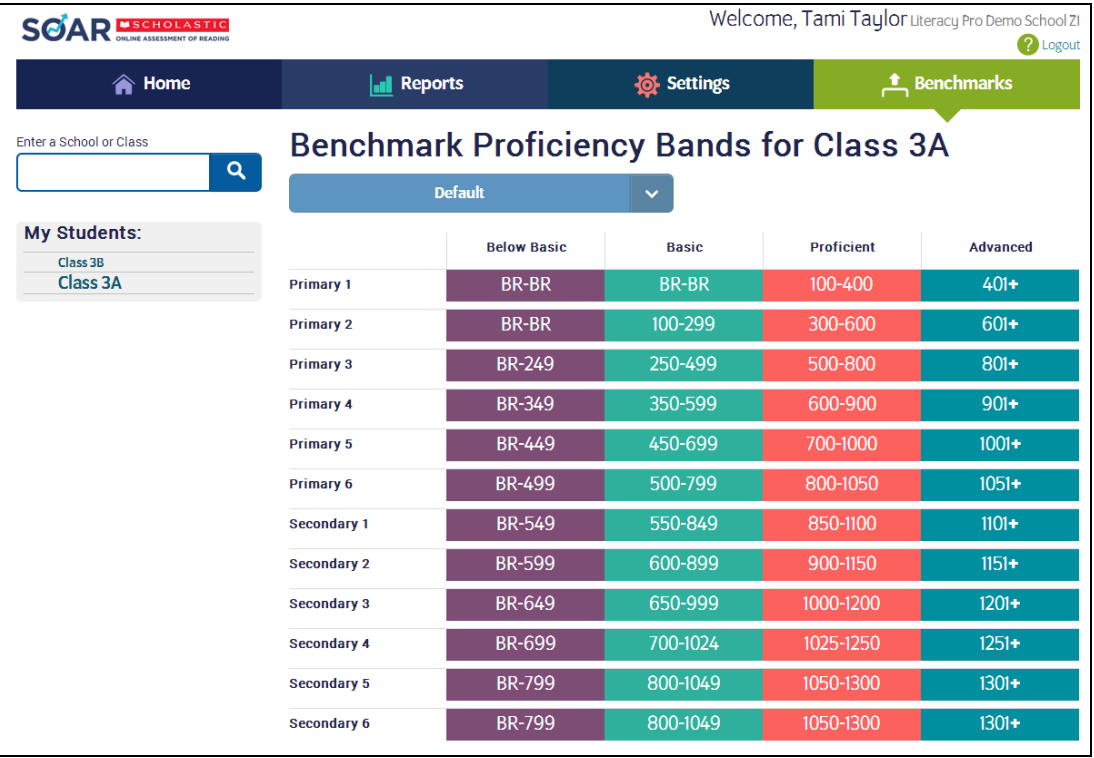

The Benchmarks Screen is where teachers may view and administrators may edit the SOAR proficiency bands. Only administrators may change the benchmark proficiency bands applied to a school or class.

The four proficiency bands are:

- **Advanced**: Students scoring in this range exhibit superior performance when reading text that is year/grade-level appropriate.
- **Proficient**: Students scoring in this range exhibit competent ("year/grade-level") performance when reading text that is year/grade-level appropriate.
- **Basic**: Students scoring in this range exhibit minimally competent ("below year/gradelevel") performance when reading year/grade-level appropriate text.
- **Below Basic**: Students scoring in this range do not exhibit minimally competent performance when reading year/grade-level appropriate text.

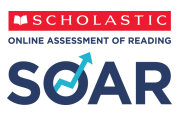

Choose which benchmark settings to apply by using the pull-down menu and clicking the setting. This changes the displayed benchmarks. Note that the benchmark selected will control which reports are viewable on the Home screen.

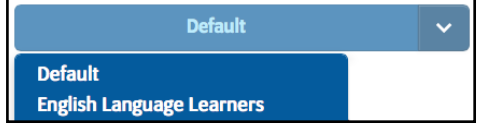

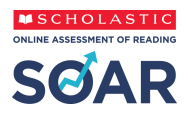

# <span id="page-21-0"></span>**Library Match Screen**

To access the Library Match feature, click the Library Match icon **in the upper right.** This feature is only available to site administrators.

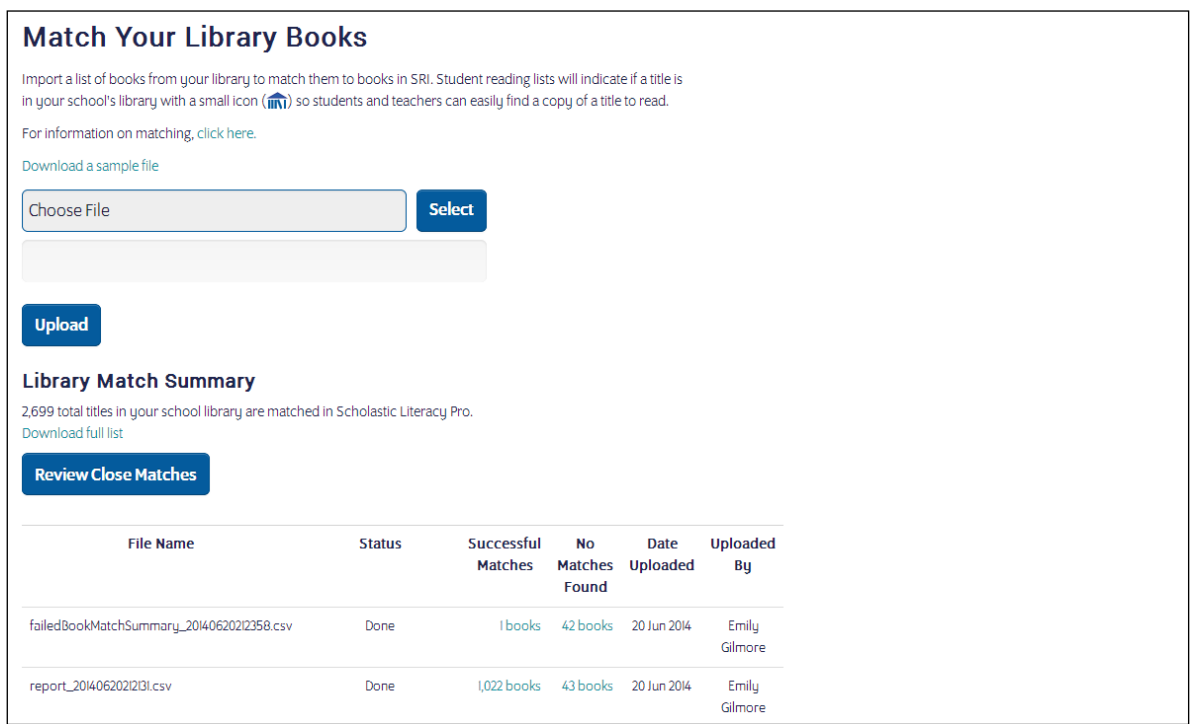

The Library Match screen is where administrators may upload a list of books from their school library to match them to books in SOAR. Titles that are matched will display with a small icon next to them in Recommended Reading Lists.

Once a file is uploaded, the results will display in a table, showing the file name, status, number of successful matches, number of unsuccessful matches, date uploaded, and the administrator who uploaded the file. Clicking on the number of successful or unsuccessful matches will prompt a CSV download of the titles that were successfully or unsuccessfully matched.

The Library Match Summary shows the total number of titles that have been matched in SOAR. Click **Download full list** to download a CSV file of all the titles that have been matched.

If titles in the import file were not an exact match to the titles in SOAR, the **Review Close Matches** button will appear. Click the button to view the Review Close Matches screen.

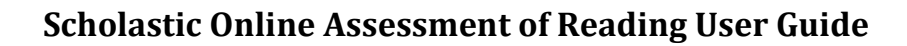

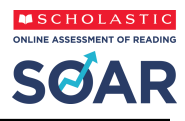

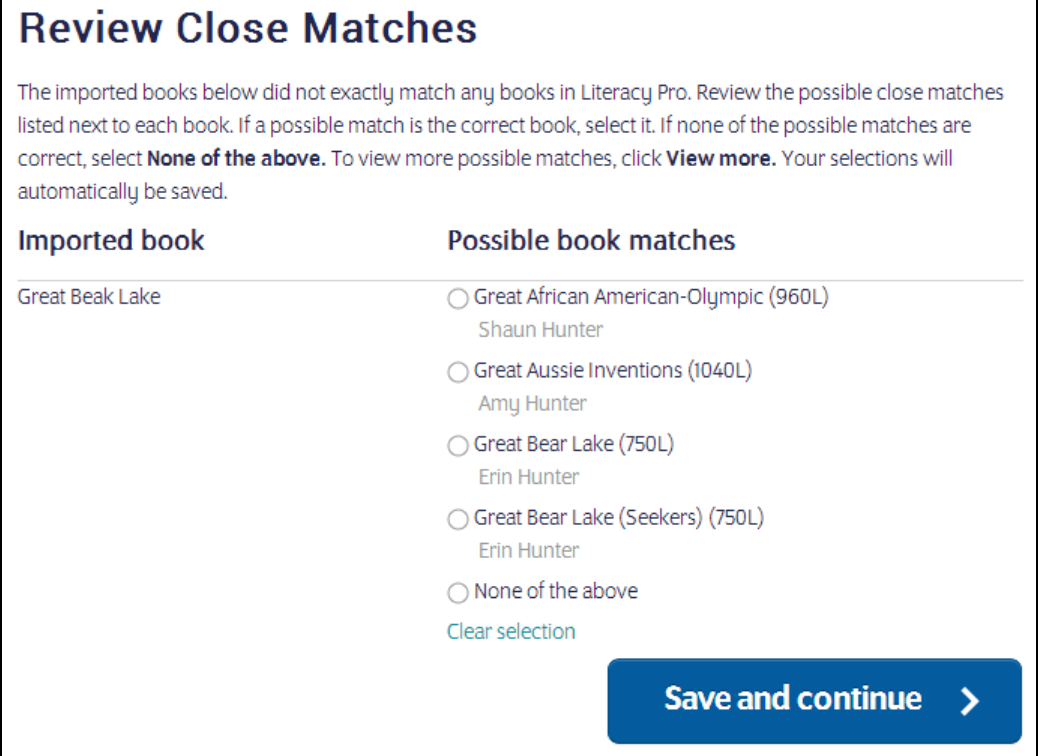

Imported titles will show alongside possible matches from the SOAR database. If a possible match is the correct book, select the radio button next to that title. If none of the possible matches are correct, select **None of the above**. To view more possible matches for a title, click **View more**. Click **Clear selection** to clear the selected radio button.

Click **Save and continue** to save the selections and move to the next page of matches. Titles that are marked as a match will now appear in Recommended Reading Lists as matched.

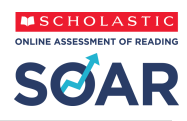

# <span id="page-23-0"></span>**Customer Support**

For questions or other support needs with Scholastic Learning Zone and its affiliated products, contact Scholastic Customer Support to speak to a representative.

For Central and South America, the Caribbean, Europe, the Middle East, and Africa:

- From within the United States: 1-573-632-1687
- From outside the United States: 1-646-330-5288
- By email: [support@scholasticlearningzone.com](mailto:support@scholasticlearningzone.com)

For Canada:

• By email: [support@scholasticlearningzone.ca](mailto:support@scholasticlearningzone.ca)

For Asia:

• By email: [slzsupport@scholastic.asia](mailto:slzsupport@scholastic.asia)

For Australia:

- By phone: 1800 021 233
- By email: [customer\\_service@scholastic.com.au](mailto:customer_service@scholastic.com.au)

For New Zealand:

- By phone: 09 274 8112
- By email[: schools@scholastic.co.nz](mailto:schools@scholastic.co.nz)

For answers to specific questions about using Scholastic Learning Zone and associated Scholastic products, click **Help** at the top of the Scholastic Learning Zone Dashboard.